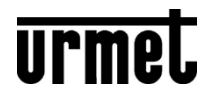

DS1051-041A

# **LAN / WIFI KAMERA FÜR DEN INNENBEREICH**

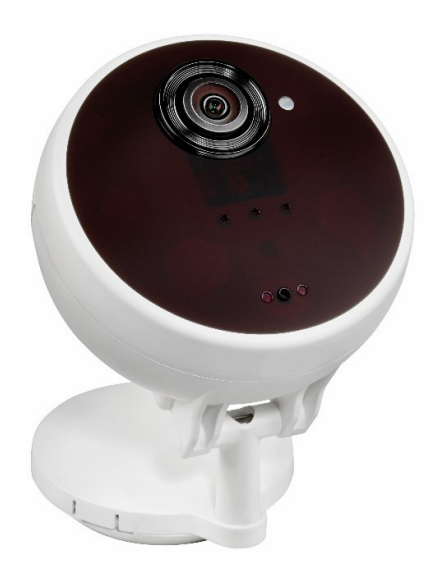

## **1051/004**

**SCHNELLANLEITUNG** 

## **DEUTSCH**

Die Kamera **1051/004** ist mit Micro-SD-Karten bis zu 32 GB kompatibel (Micro-SD Karte ist nicht im Lieferumfang der Kamera enthalten). *BITTE BEACHTEN. Es sind maximal 4 Kameras pro System vorzusehen.*

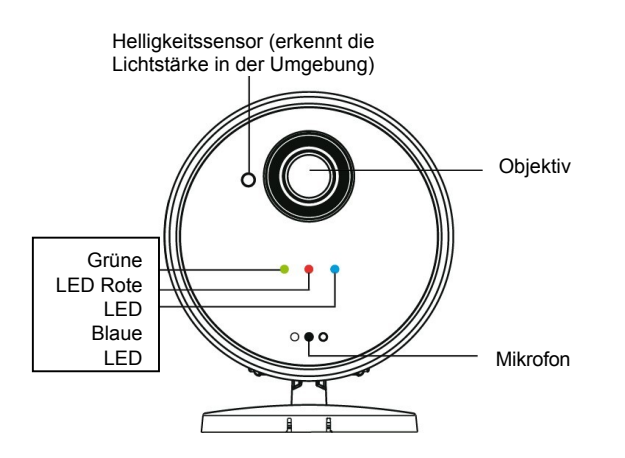

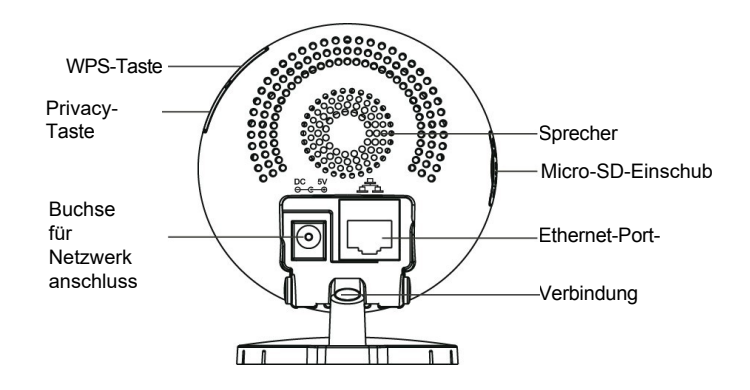

## *LED-ANZEIGE*

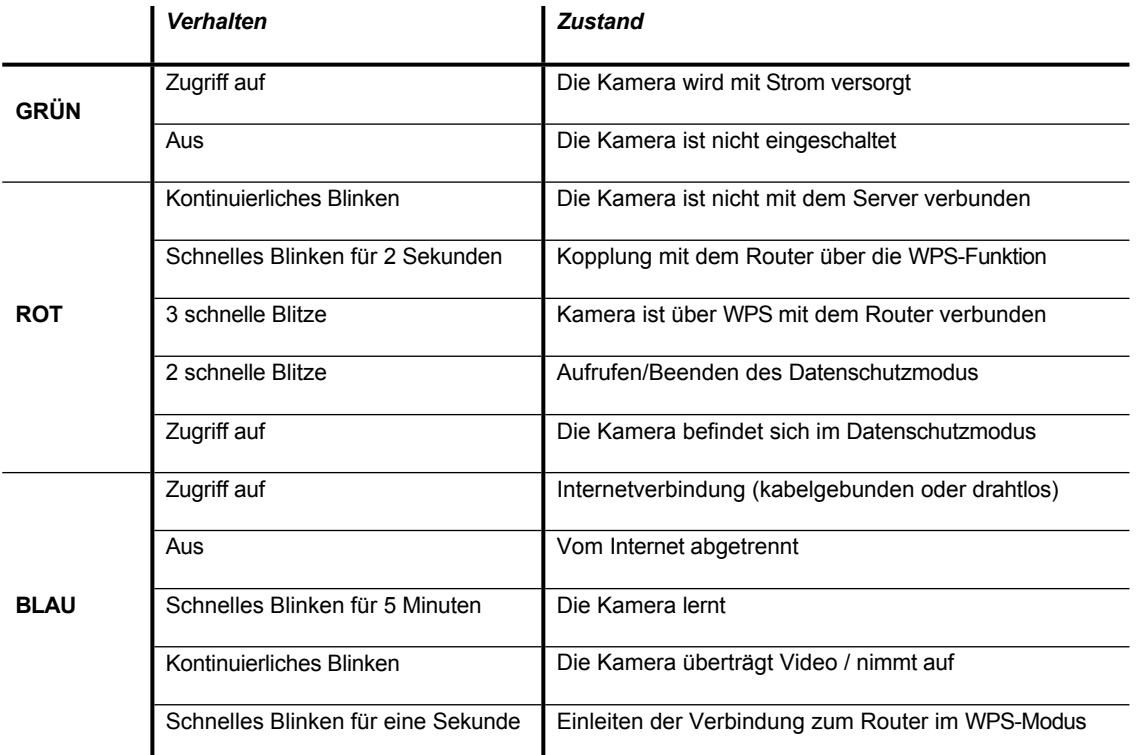

## *STROM- UND ROUTERANSCHLUSS MIT WPS-TASTE*

Die Stromversorgung der Kamera erfolgt über einen mitgelieferten 5 V DC - 1A Adapter. Bevor sie in das System eingelernt werden kann, muss sie, vorzugsweise über die WPS-Funktion, mit demselben Router verbunden werden, an den auch die Zentraleinheit angeschlossen ist:

- 1. Vergewissern Sie sich, dass der Router mit dem Internet verbunden ist und dass die WPS-Taste aktiviert ist. Wenn dies nicht der Fall ist, lesen Sie bitte im Handbuch der Kamera nach, um andere Verbindungsmethoden zu finden.
- 2. Schalten Sie die Kamera ein und warten Sie auf das Ende der Initialisierungsphase (ca. 1 Minute). Das Ende der In i t i a l i s i e r u n g s p h a s e wird durch folgenden LED-Status bestätigt: grüne LED an, rote LED blinkt langsam, blaue LED aus
- 3. Drücken Sie die WPS-Taste am Router, dann 3 Sekunden lang die WPS-Taste an der Kamera und lassen Sie sie wieder los: Die blaue LED blinkt zunächst schnell, etwa eine Sekunde lang, und dann blinkt die rote LED weitere zwei Sekunden lang
- 4. Warten Sie, bis die blaue LED konstant leuchtet, um zu bestätigen, dass die Kamera mit dem Internet verbunden ist.

## *LERNEN*

- 1. Aktivieren Sie den Lernmodus an der Zentraleinheit (Einzelheiten entnehmen Sie bitte der vollständigen Installationsanleitung der Zentraleinheit);
- 2. Drücken und halten Sie die Privacy-Taste für etwa 10 Sekunden, bis die blaue LED schnell zu blinken beginnt. Um den Lernvorgang abzuschließen, lesen Sie bitte die vollständige Bedienungsanleitung der Zentraleinheit. Um den Lernvorgang vor Ablauf der 5 Minuten zu beenden, halten Sie die Taste "Datenschutz" 6 Sekunden lang gedrückt, die blaue LED hört auf, schnell zu blinken.

## *<<NNOOTTEE>>*

*Die Finder-Software wird zur Identifizierung und Lokalisierung der Kamera im lokalen Netzwerk (LAN) verwendet. Für die Programmierung der Kameraparameter über die Programmierschnittstelle der Kamera lesen Sie bitte das vollständige Installationshandbuch der Kamera. Sowohl das vollständige Handbuch als auch die Finder-Software sind auf der Urmet-Website in dem dem Produkt gewidmeten Bereich verfügbar. Benutzen Sie den Link am Ende dieser Anleitung, um darauf zuzugreifen.*

## *PRIVACY-MODUS*

Im Datenschutzmodus können Sie die Bildaufnahme der Kamera aktivieren oder deaktivieren.

➢ *Privatsphärenmodus aufrufen/verlassen*: Halten Sie die Taste Privatsphärenmodus 2 Sekunden lang gedrückt, bis die rote LED zweimal blinkt.

## *VERFAHREN ZUM ZURÜCKSETZEN DER LOKALEN KAMERA*

Wurde das Gerät von der Steuerung nicht korrekt eingelernt, können mit dieser Funktion die vorgenommenen Einstellungen und aufgezeichneten Ereignisse gelöscht und die Einstellungen auf die Werkseinstellungen (einschließlich des Passworts) zurückgesetzt werden.

- 1. Trennen Sie die 5Vdc-Stromversorgung ab.
- 2. Drücken Sie die Taste 'Privacy' und halten Sie sie gedrückt, während Sie die 5 V DC-Stromversorgung wieder anschließen.
- 3. Halten Sie die Taste "Datenschutz" länger als 40 Sekunden gedrückt. Lassen Sie die Taste erst los, w e n n alle drei LEDs dreimal zusammen blinken.

Warten Sie das Ende der Initialisierungsphase (ca. 40 Sek.) ab, bevor Sie mit einem neuen Anlernen fortfahren.

## *EINBAU MIT MONTAGEZUBEHÖR*

Die Kamera ist mit einem im Sockel integrierten Gelenk ausgestattet. Gehen Sie bei der Wandmontage wie folgt vor:

1. Wenn der **Montagesockel** (siehe Abbildung unten) verwendet wird, brechen Sie die vorgebohrten Löcher dort, wo der Kunststoff am dünnsten ist. Verwenden Sie die erhaltenen Löcher als Schablone, um die Löcher in die Wand zu bohren.

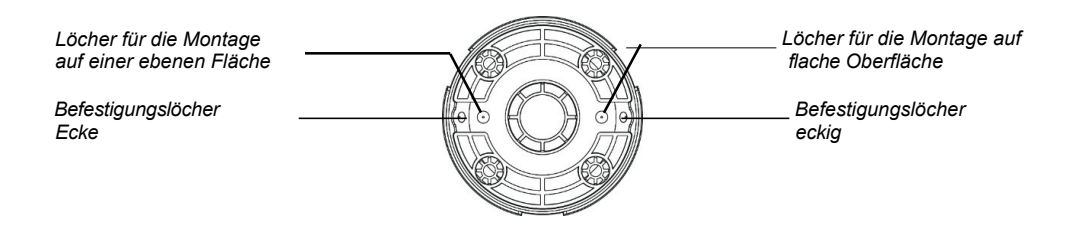

- 2. Bei Befestigung auf Putz oder Mauerwerk Dübel einsetzen
- 3. Setzen Sie die Kamera auf den installierten **Montagesockel** und drücken Sie sie so, dass die beiden Sockel ineinander greifen und lückenlos aneinander haften (Abbildung unten).

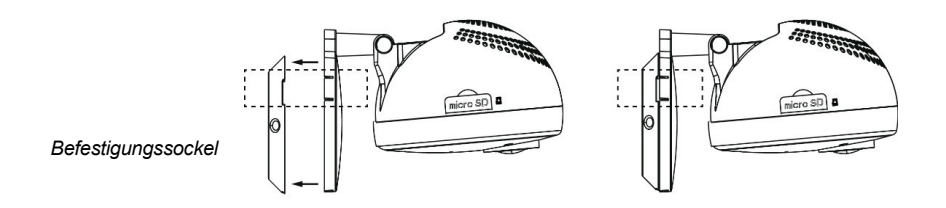

4. Wenn Sie den **Montagebügel** (Abbildung unten) verwenden, befestigen Sie ihn an der Wand, indem Sie die Löcher an den beiden vorgesehenen Schlitzen bohren.

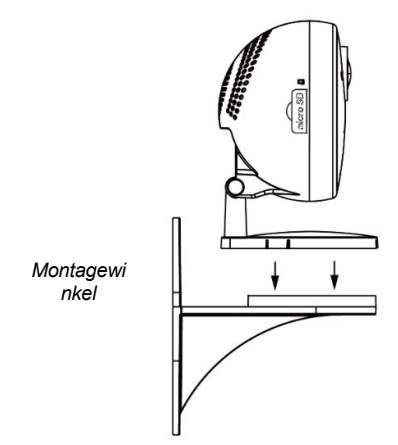

- 5. Bei Befestigung auf Putz oder Mauerwerk Dübel einsetzen.
- 6. Positionieren Sie die Kamera, indem Sie sie in der durch die Pfeile angegebenen Richtung auf die Halterung setzen (Abbildung unten). Drücken Sie sie wie oben beschrieben auf die Halterung.

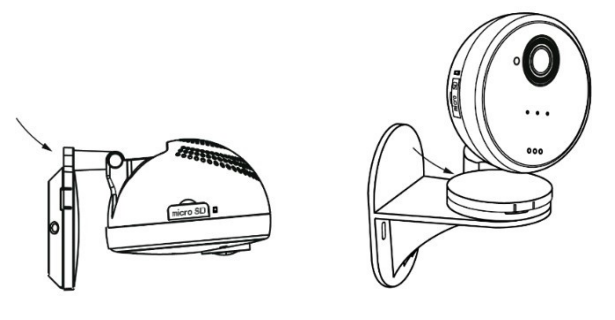

7. Verwenden Sie einen Schraubendreher, um die Kamera aus den Halterungen zu entfernen (Befestigungssockel oder -bügel), wie durch die Pfeile angezeigt. Im Falle **der Montagehalterung** drehen Sie die Kamera, bis die 3 Haken am Sockel mit den 3 Haken an der Halterung übereinstimmen, um das Abnehmen zu erleichtern.

## *ANLEITUNG ZUR VERWENDUNG DER LAN / WIFI KAMERA MIT DEM ZENO SYSTEM CONTROL CENTER*

Um volle Kompatibilität mit der Kamera zu gewährleisten, muss die Kamera die folgende Firmware-Version haben:

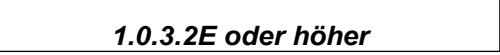

Auf der Weboberfläche der Zentrale 1051/020 können unter Gerätesteuerung / Videogeräte die folgenden Parameter im Menü **BEARBEITEN** konfiguriert werden:

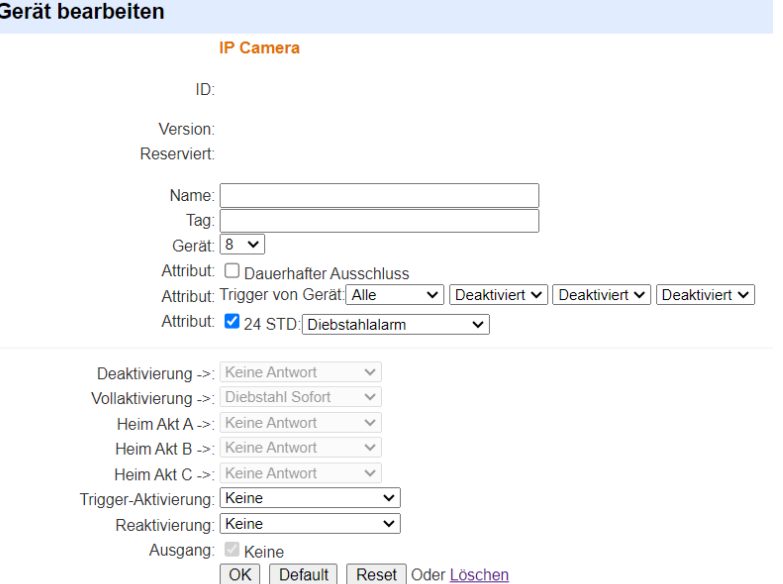

- **Name:** Geben Sie einen Namen für das Gerät ein. Es sind maximal 27 Zeichen zulässig.
- **Tag:** nicht verfügbar. Für zukünftige Verwendung.
- Gerät**:** Normalerweise ist es nicht notwendig, die Gerätenummer zu ändern, ändern Sie sie nur bei besonderen Anforderungen.
- **Attribut:** Die Attributeinstellung legt fest, in welchen Zuständen die Kamera aus der Ferne betrachtet werden kann. **Dauerhaft deaktivieren (ausschließen):** Diese Option deaktiviert (schließt aus) die Übertragung des mit dem ausgewählten Kameraalarm verbundenen Videos, bis die Funktion abgewählt wird. Die Möglichkeit, die Kamera in Echtzeit zu betrachten, wird dadurch nicht deaktiviert.
- **Deaktivierung / Vollaktivierung Heim A/B/C:** Option NICHT VERFÜGBAR
- **Auslöser (Trigger) :** Mit dieser Optionen ist es möglich, die Aufzeichnung eines Videos einem Alarm zuzuordnen, der von verschiedenen Szenarien. Wählen Sie die Nummer des Szenarios, der zugeordnet werden soll, indem Sie ihn in der Tabelle.

Das Menü **Sehen** dient dem Zugriff auf die Kameraanzeige in Echtzeit. Sie können diese Funktion nutzen, um die Kamera richtig zu positionieren.

Die vollständige Programmierschnittstelle der Kamera wird über das Menü **PROGRAMMIEREN** aufgerufen. Bitte lesen Sie das vollständige Handbuch der Kamera für die Verwendung.

## *Im* MENÜ *des Alarmzentrale wird die Kamera als IP Camera identifiziert. Liste der änderbaren Parameter:*

- **Name:** Geben Sie einen Namen für das Gerät ein. Es sind maximal 27 Zeichen zulässig.
- Gerät**:** Normalerweise ist es nicht notwendig, die Gerätenummer zu ändern, ändern Sie sie nur bei besonderen Anforderungen.
- **Attribut:** Die Attributeinstellung legt fest, in welchen Zuständen die Kamera aus der Ferne betrachtet werden kann. Die folgenden Attribute können ausgewählt werden:
	- ➢ **24h/24h**: die Kamera ist immer zu sehen
	- ➢ **SOFORTIGE GEMEINSCHAFT**: Die Anzeige ist nur im Systemstatus Vollständig oder Teilweise aktiviert A, B oder C möglich.
	- ➢ **TOTAL ISTANTANEOUS**: Die Ansicht ist nur in einem vollständig aktivierten Systemzustand möglich.
	- ➢ **INSTANTANEOUS A/B/C**: Die Anzeige ist nur im teilweise aktivierten Systemzustand A/B/C möglich.
- **Dauerhaft deaktivieren (ausschließen):** Diese Option deaktiviert (schließt aus) die Übertragung des mit dem ausgewählten Kameraalarm verbundenen Videos, bis die Funktion abgewählt wird. Sie deaktiviert nicht die Möglichkeit, die Kamera in Echtzeit zu sehen.

*BITTE BEACHTEN SIE: Standardmäßig ist die Kamera mit allen Meldern und Fernbedienungen verbunden, um Bilder von Einbruchund Panikalarmen zu senden. Wenn Sie die Kamera mit einem einzelnen Gerät verknüpfen möchten, verwenden Sie die Benutzeroberfläche des Steuergeräts (siehe Installationshandbuch des Steuergeräts).*

## *VERPACKUNGSINHALT*

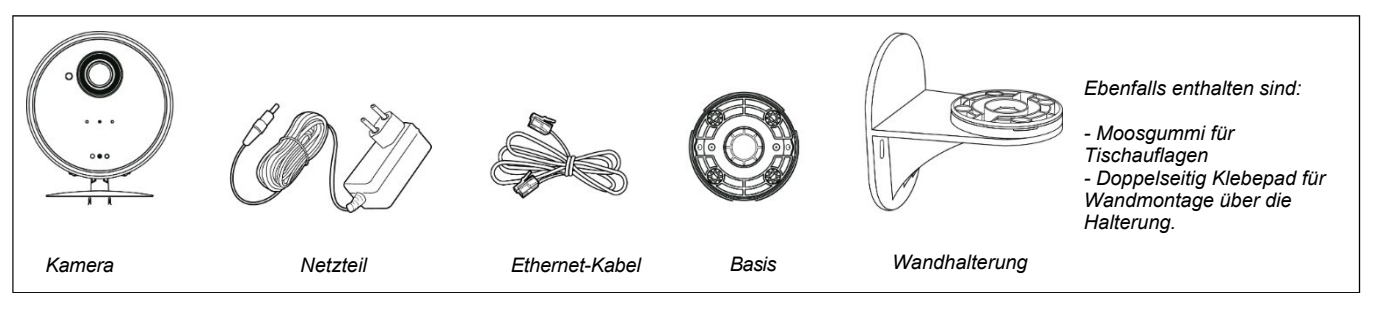

## *Funkfrequenzband: 2,412-2,462 GHz Maximale übertragene Funkleistung: 16,93dBm*

## **VEREINFACHTE EU-KONFORMITÄTSERKLÄRUNG**

Der Hersteller, URMET S.p.A., erklärt, dass der Typ der Funkanlage: INDOOR TELECAMERA LAN / WIFI Ref. 1051/004 mit der Richtlinie 2014/53/EU konform ist. Der vollständige Text der EU-Konformitätserklärung ist unter der folgenden Internetadresse verfügbar: *[www.urmet.com.](http://www.urmet.com/)*

## **LINK, UM DAS PRODUKTDATENBLATT AUFZURUFEN UND DIE VOLLSTÄNDIGE DOKUMENTATION HERUNTERZULADEN:**

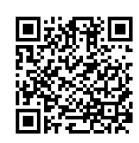

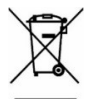

**RICHTLINIE 2012/19/EU DES EUROPÄISCHEN PARLAMENTS UND DES RATES vom 4. Juli 2012 über Abfälle von Elektro- und Elektronikgeräte (WEEE).**

Das Symbol der durchgestrichenen Mülltonne auf dem Gerät oder seiner Verpackung weist darauf hin, dass das Produkt am Ende seiner Nutzungsdauer getrennt von anderen Abfällen gesammelt werden muss.

Der Nutzer muss daher die Altgeräte bei den entsprechenden kommunalen Sammelstellen für elektrotechnische und elektronische Abfälle abgeben. Als Alternative zur Selbstentsorgung besteht die Möglichkeit, die zu entsorgenden Geräte beim Kauf eines gleichwertigen Neugerätes dem Händler zu übergeben.

Elektronikgeräte mit einer Verkaufsfläche von mindestens 400 m2 können auch kostenlos und ohne Kaufverpflichtung zur Entsorgung von Elektronikgeräten mit einer maximalen Größe von weniger als 25 cm abgegeben werden. Eine angemessene getrennte Sammlung mit anschließender Weiterleitung der Altgeräte zur Wiederverwertung, Behandlung und umweltgerechten Entsorgung trägt dazu bei, mögliche negative Auswirkungen auf die Umwelt und die Gesundheit zu vermeiden, und fördert die Wiederverwendung und/oder das Recycling der Materialien, aus denen die Geräte hergestellt sind.

## **ENGLISCH**

Die Kamera **1051/004** ist mit Micro-SD-Karten mit einer Speicherkapazität von bis zu 32 GB kompatibel (Micro-SD-Karten sind ab Werk nicht im Lieferumfang enthalten).

## *ACHTUNG! An das Zeno-System können bis zu 4 Kameras angeschlossen werden.*

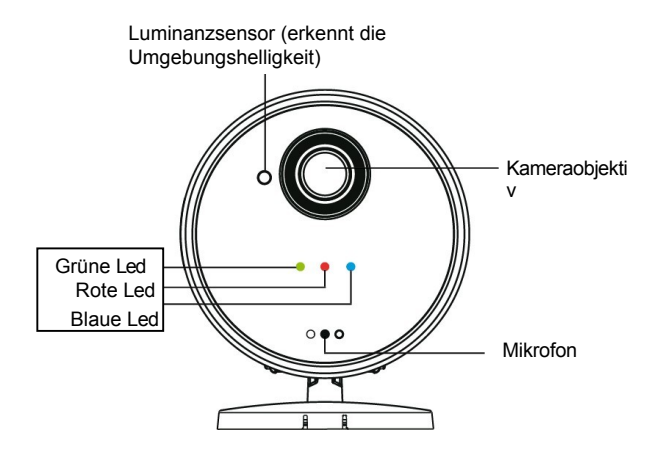

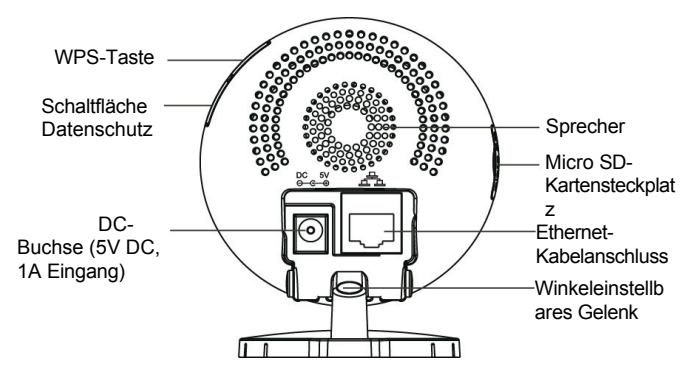

## *LED-STATUS*

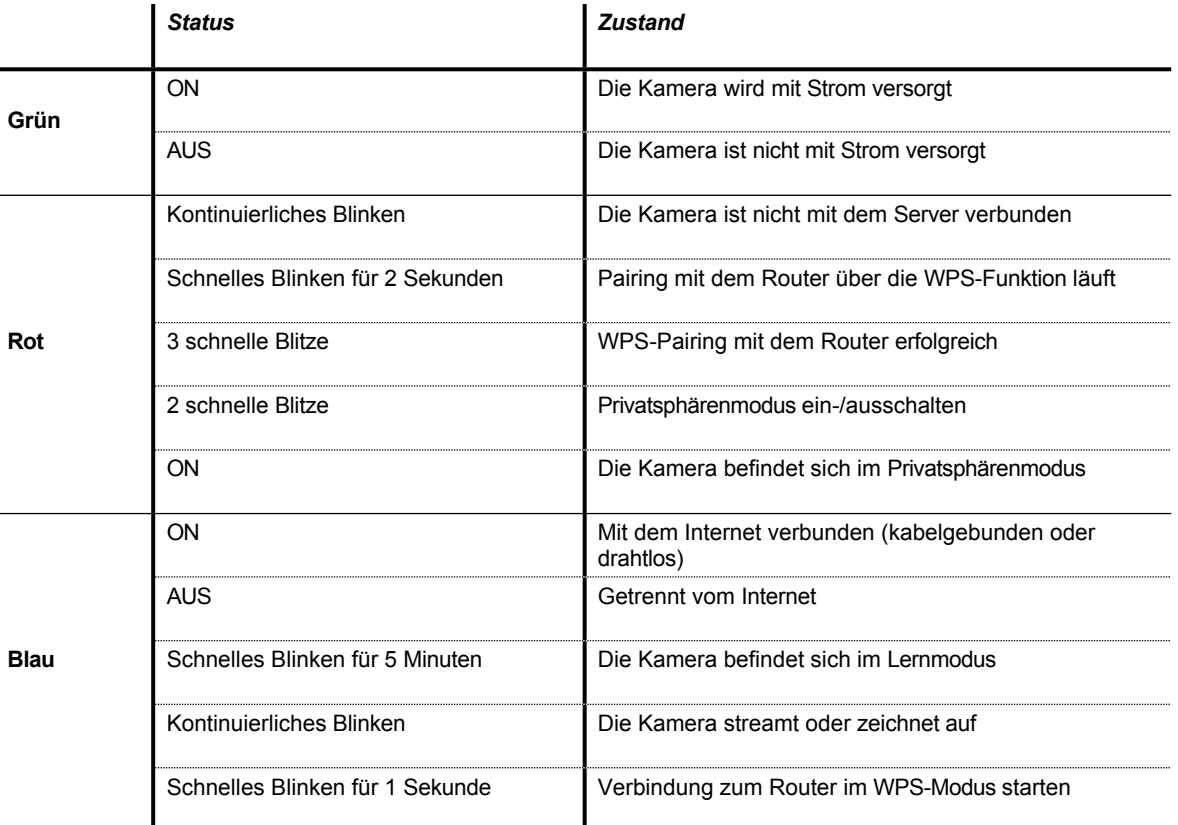

## *EINSCHALTEN UND VERBINDEN MIT DEM ROUTER ÜBER DIE WPS-TASTE*

Die Stromversorgung der Kamera erfolgt über einen 5Vdc-1A-Adapter, der mit der Kamera geliefert wird. Vor der Aktivierung des Lernvorgangs muss die Kamera mit Strom versorgt werden und mit demselben Router verbunden sein wie das Steuergerät (vorzugsweise über die WPS-Funktion):

- 1. Vergewissern Sie sich, dass der Router mit dem Internet verbunden ist und dass die WPS-Taste aktiviert ist. Wenn dies nicht der Fall ist, lesen Sie das vollständige Handbuch der Kamera, um andere Verbindungsmethoden zu verwenden.
- 2. Schalten Sie die Kamera ein und warten Sie, bis die Initialisierungsphase beendet ist (ca. 1 Minute). Das Ende der Initialisierungsphase wird durch den folgenden Status der LEDs bestätigt: grüne LED an, rote LED mit langsamem Blinken, blaue LED aus.

DS1051-041A 7 3. Drücken Sie die WPS-Taste am Router, dann 3 Sekunden lang die WPS-Taste an der Kamera und lassen Sie sie los. Die

blaue LED blinkt zunächst schnell für etwa eine Sekunde, dann blinkt die rote LED für weitere 2 Sekunden.

4. Warten Sie, bis die blaue LED konstant leuchtet, um zu bestätigen, dass die Kamera mit dem Internet verbunden ist.

## *LERNVERFAHREN ZUM BEITRITT ZUM NETZ*

- 1. Stellen Sie das Steuergerät in den Lernmodus (siehe Bedienungsanleitung des Steuergeräts);
- 2. Halten Sie die Privacy-Taste etwa 10 Sekunden lang gedrückt, bis die blaue LED schnell zu blinken beginnt. Um den Lernvorgang abzuschließen, lesen Sie bitte in der Bedienungsanleitung der Steuereinheit nach. Um den Lernstatus zu verlassen, bevor die 5 Minuten abgelaufen sind, halten Sie die Privacy-Taste 6 Sekunden lang gedrückt. Die blaue LED hört dann schnell auf zu blinken.

## *<<NNOOTTEE>>*

➢ *Für die Einstellung der Kameraparameter über die PC-Schnittstelle der Kamera lesen Sie bitte das vollständige Handbuch der Kamera. Die Finder-Software wird benötigt, damit Ihr Computer die Kamera im LAN identifizieren kann. Sowohl das vollständige Handbuch als auch der Finder sind im Produktbereich auf der Urmet-Website verfügbar.*

## *PRIVACY-BUTTON*

Mit dem Datenschutzmodus können Sie die Aufnahme von Kamerabildern aktivieren oder deaktivieren.

➢ *Privatsphärenmodus aufrufen/verlassen*: Halten Sie die Taste Privatsphärenmodus 2 Sekunden lang gedrückt, bis die rote LED zweimal blinkt.

## *VERFAHREN ZUM NEUSTART DER KAMERA*

Wenn der Lernvorgang fehlgeschlagen ist oder Sie einem anderen Netzwerk beitreten möchten, können Sie die Kamera mit dem folgenden Verfahren neu starten und alle registrierten Ereignisse löschen. Die Einstellung und das Passwort werden auf die Standardwerte zurückgesetzt.

- 1. Trennen Sie die 5-V-DC-Stromversorgung ab.
- 2. Halten Sie die Taste "**Datenschutz**" gedrückt, während Sie das Gerät wieder an die Stromversorgung anschließen.
- 3. Halten Sie die Taste etwa 30 Sekunden lang gedrückt und lassen Sie sie erst los, wenn die 3 Leds dreimal gleichzeitig aufleuchten.

## *INSTALLATION*

Das Kamerastativ ist bereits am Gerät befestigt. Um die Kamera zu montieren, befolgen Sie einfach die nachstehenden Schritte:

1. Bohren Sie Löcher in die Oberfläche, indem Sie die abbrechbaren Befestigungslöcher auf dem **Montagesockel** als Schablone verwenden:

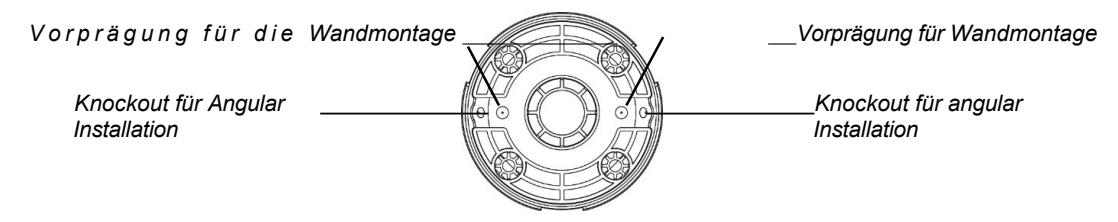

- 2. Setzen Sie die Dübel ein, wenn Sie das Gerät in Putz oder Ziegeln befestigen.
- 3. Schrauben Sie den Montagesockel in die Dübel. Befestigen Sie das Kamerastativ auf dem Montagesockel und stellen Sie sicher, dass die Kamera auf dem Sockel haftet (siehe unten).

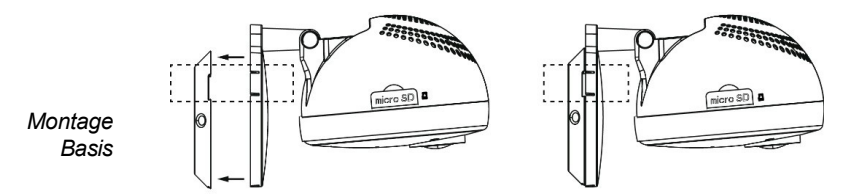

4. Bohren Sie mit Hilfe der Montagehalterung (siehe unten) die Löcher in die Oberfläche, die mit dem Knopfloch der Halterung übereinstimmen.

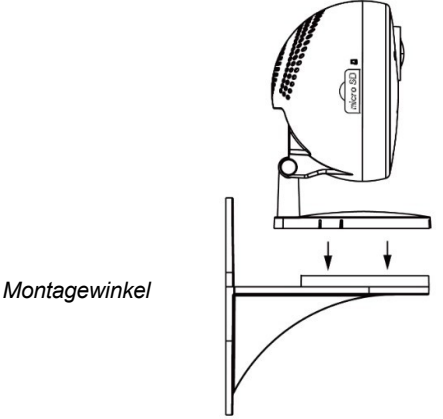

- 5. Setzen Sie die Dübel ein, wenn Sie das Gerät in Putz oder Ziegeln befestigen.
- 6. Bringen Sie das Kamerastativ an der Halterung an, wie unten durch die Pfeile angezeigt, und stellen Sie sicher, dass die

Kamera an der Halterung haftet.

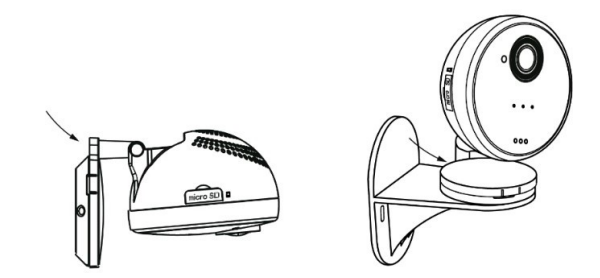

7. Wenn Sie die Kamera vom Montagezubehör (Sockel und Halterung) abnehmen möchten, verwenden Sie einen Schraubendreher als Hebel, wie in den Abbildungen gezeigt. Um das Abnehmen zu erleichtern, achten Sie darauf, dass die drei Befestigungshaken mit den drei Verriegelungen des Montagezubehörs übereinstimmen.

## *BETRIEBSANLEITUNG FÜR KAMERA MIT ZENO-STEUERGERÄT*

Um vollständige Kompatibilität mit der Kamera zu gewährleisten, müssen die Steuergeräte auf die folgenden Firmware-Versionen aktualisiert werden:

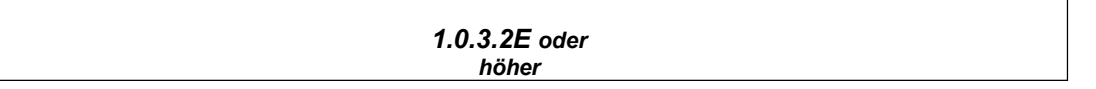

Auf der LOCAL INTERFACE können die in der folgenden Abbildung dargestellten Parameter über das Menü **EDIT** konfiguriert werden:

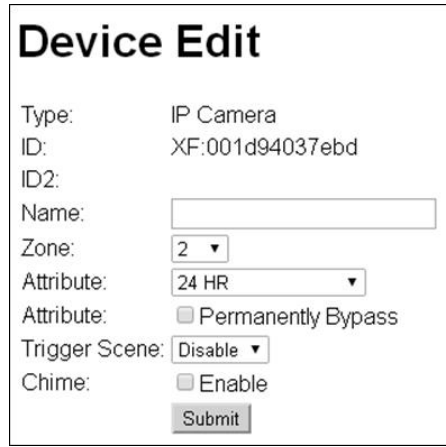

- **Name:** Geben Sie einen Namen für das Gerät ein. Es sind bis zu 27 Zeichen zulässig.
- **Gebiet:** Nicht verfügbar. Für zukünftige Entwicklungen.
- **Attribut:** Die Attributeinstellung bestimmt, in welchen Zuständen die Kamera aus der Ferne
- betrachtet werden kann. Die folgenden Attribute können verwendet werden:
	- ➢ **24 H**: Die Kamera ist immer sichtbar.
	- ➢ **PERIMETER**: Die Anzeige ist nur möglich, wenn sich das System im Status Vollständig oder Teilweise scharf A, B oder C befindet.
	- ➢ **INTERIOR**: Die Anzeige ist nur möglich, wenn sich das System im Status "Total Armed" befindet.
	- ➢ **INTERIOR A/B/C**: Die Anzeige ist nur möglich, wenn sich das System im Status "Teilweise scharf" A, B oder C befindet.
- **Dauerhaft umgehen :** Diese Option deaktiviert (schließt aus) die Übertragung von Videos, die mit dem Alarm der ausgewählten Kamera verbunden sind, bis die Funktion abgewählt wird. Die Möglichkeit, die Kamera in Echtzeit zu sehen, wird nicht deaktiviert.
- **Glockenspiel:** Nicht verfügbare Option.
- **Auslösende Szene:** Diese vier Optionen können verwendet werden, um die Aufzeichnung eines Videos mit einem Alarm zu verknüpfen, der von vier verschiedenen Meldern oder von einem beliebigen Melder im System (Option Beliebig) ausgelöst wird. Wählen Sie die Nummer des zuzuordnenden Melders aus der Tabelle Geräte oder wählen Sie Beliebig. Sie können zusätzlich zu den Meldern auch eine Fernbedienung zuordnen. In diesem Fall wird das Video im Falle eines Panikalarms gesendet.

Mit dem Menü **VIEW** können Sie die Kamera in Echtzeit betrachten. Sie können diese Funktion nutzen, um die Kamera richtig zu positionieren.

Das Menü **EINSTELLUNGEN** ermöglicht den Zugriff auf die komplette Programmierschnittstelle der Kamera. Lesen Sie das vollständige Handbuch der KAMERA für die Verwendung.

Im Anzeigemenü des Bedienfelds wird die Kamera als **IP CAM** identifiziert. Liste der auswählbaren Attribute:

- **Name:** Geben Sie einen Namen für das Gerät ein. Es sind bis zu 27 Zeichen zulässig.
- **Gerät:** Normalerweise ist es nicht notwendig, die Gerätenummer zu ändern; ändern Sie sie nur, wenn Sie besondere Anforderungen haben.
- **Attribut:** Die Attributeinstellung bestimmt, in welchen Zuständen die Kamera aus der Ferne betrachtet werden kann.
	- Die folgenden Attribute können verwendet werden:
		- ➢ **24 H**: Die Kamera ist immer sichtbar.
		- ➢ **PERIMETER**: Die Anzeige ist nur möglich, wenn sich das System im Status Vollständig oder Teilweise scharf A, B oder C befindet.
		- ➢ **INTERIOR**: Die Anzeige ist nur möglich, wenn sich das System im Status "Total Armed" befindet.
		- ➢ **INTERIOR A/B/C**: Die Anzeige ist nur möglich, wenn sich das System im Status "Teilweise scharf" A, B oder C befindet.
- **Dauerhaft umgehen:** Diese Option deaktiviert (schließt aus) die Übertragung von Videos, die mit dem Alarm der ausgewählten Kamera verbunden sind, bis die Funktion abgewählt wird. Die Möglichkeit, die Kamera in Echtzeit zu sehen, wird nicht deaktiviert.
- **Glockenspiel:** Nicht verfügbare Option.

*HINWEIS: Standardmäßig ist die Kamera mit allen Meldern und Fernbedienungen verbunden, um Bilder von Einbruch- und Panikalarmen zu senden. Wenn Sie die Kamera mit einem einzelnen Gerät verknüpfen möchten, verwenden Sie die Benutzeroberfläche der Steuereinheit (siehe Handbuch für Installateure).*

## *PAKETINHALT*

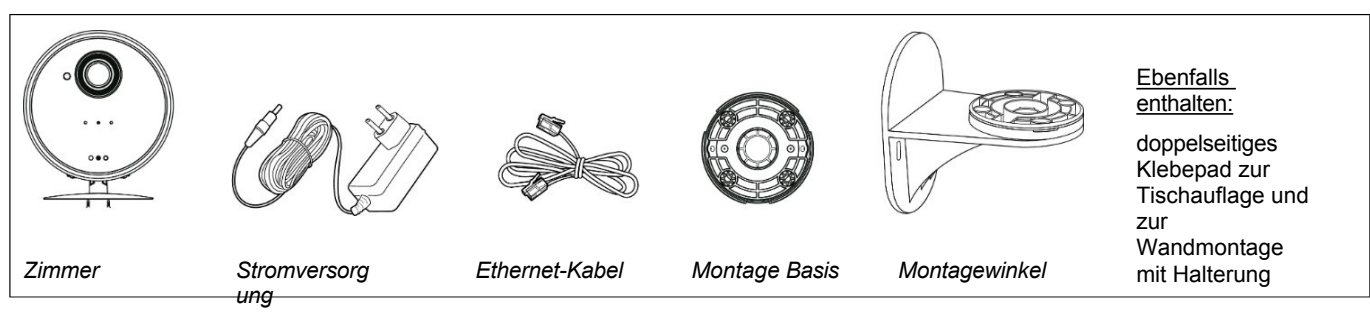

*Funkfrequenzband: 2,412-2,462 GHz Maximale übertragene Funkleistung: 16,93dBm*

## **VEREINFACHTE EU-KONFORMITÄTSERKLÄRUNG**

Hiermit erklärt URMET S.p.A., dass die Funkanlage Typ: LAN / WIFI INDOOR CAMERA 1051/004 mit der Richtlinie 2014/53/EU übereinstimmt. Der vollständige Text der EU-Konformitätserklärung ist unter der folgenden Internetadresse verfügbar: [www.urmet.com.](http://www.urmet.com/)

### **LINK, UM DAS TECHNISCHE DATENBLATT DES PRODUKTS AUFZURUFEN UND DAS VOLLSTÄNDIGE HANDBUCH HERUNTERZULADEN:**

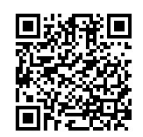

## **RICHTLINIE 2012/19/EU DES EUROPÄISCHEN PARLAMENTS UND DES RATES vom 4. Juli 2012 über Elektro- und Elektronik-Altgeräte (WEEE).**

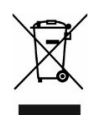

Das Symbol der durchgestrichenen Mülltonne auf dem Produkt oder auf der Verpackung weist darauf hin, dass dieses Produkt nicht mit dem übrigen Hausmüll entsorgt werden darf.

Stattdessen sind Sie dafür verantwortlich, Ihre Altgeräte zu entsorgen, indem Sie sie bei einer ausgewiesenen Sammelstelle für das Recycling von Elektro- und Elektronikaltgeräten abgeben. Die getrennte Sammlung und Wiederverwertung Ihrer Altgeräte zum Zeitpunkt der Entsorgung trägt dazu bei, die natürlichen Ressourcen zu schonen und sicherzustellen, dass die Geräte auf eine Weise recycelt werden, die die menschliche Gesundheit schützt.

und die Umwelt.

Weitere Informationen darüber, wo Sie Ihre Altgeräte zum Recycling abgeben können, erhalten Sie bei Ihrer Stadtverwaltung, Ihrem Hausmüllentsorgungsdienst oder dem Geschäft, in dem Sie das Produkt gekauft haben.

**DS1051-041A**

 $0.0000$   $-27.0000$ URMET S.p.A. 10154 TORINO (ITALIEN) VIA BOLOGNA 188/C Tel. +39 011.24.00.000 (RIC.AUT.)

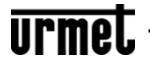

12 DS1051-041A15 Hergestellt in Taiwan nach Urmet-SpezifikationKundendienst Technischer Bereich<br>*Kundenbetreuung* TEL. 0112339810<br>[http://www.urmet.com](http://www.urmet.com/)<br>E-Mail: [info@urmet.com](mailto:info@urmet.com)

 $C<sub>f</sub>$